#### Tap Forms 3 to Tap Forms 5

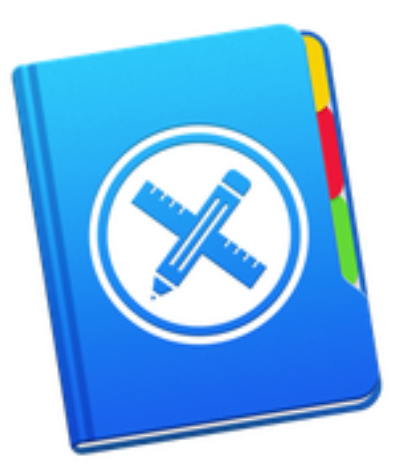

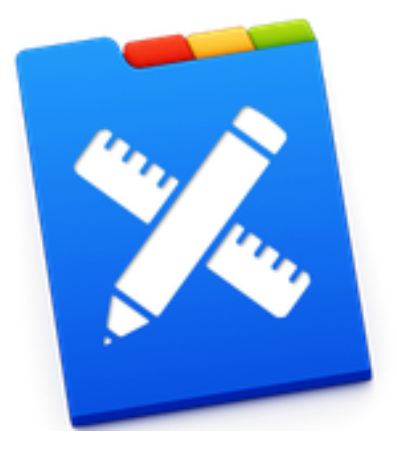

# What is Tap Forms

- A database program than runs on your Mac, iPhone, iPod, iPad, and iWatch
- Can sync changes from one device to another
- Tap Forms 3 introduced in October 2014
	- $-$  Filemaker Inc. discontinued support of Bento in September of 2013
	- $-$  I did a MUG presentation on Tap Forms 2.2.2 in 2014
- Tap Forms 5 introduced in August 2016
- Tap Forms 5.1 introduced in April 2017
- Tap Forms for Mac and iOS available in App Store
	- Mac version costs \$49.99
	- Universal iOS version costs \$16.99

#### What's a DataBase

- A document with 1 or more forms (files)
- Each form has one or more records with the same layout
- Each form layout has one or more fields of various formats
	- Text
	- Number
	- Date
	- Time
	- Date & Time
	- $-$  Calculation
	- Checkmark
	- Contact
	- Email
	- File Attachment
	- $-$  Location
	- Note
	- Phone
	- Photo
	- Website
	- And others

#### Tap Forms Web Site

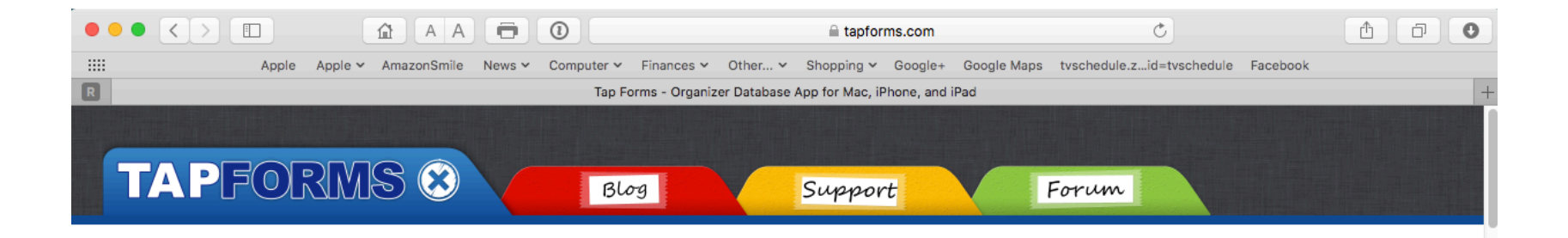

Download on the

#### **Tap Forms 5. The digital filing** cabinet for your life

Accounts, recipes, expenses, inventory - life is full of things that we don't want to forget or misplace. Tap Forms helps you organize all kinds of things in one place - secure, searchable, and accessible on your Mac, iPhone, iPad, and Apple Watch

**Buy Direct for Mac!** 

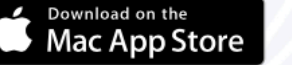

**App Store** 

download free trial version 5 for Mac I download version 3.5.19 for Mac download the press kit (39.5 MB zip)

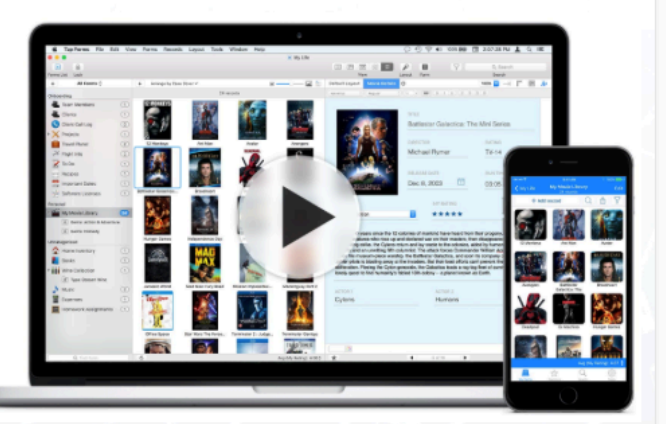

watch the version 5 screencasts

#### Tap Forms Blog

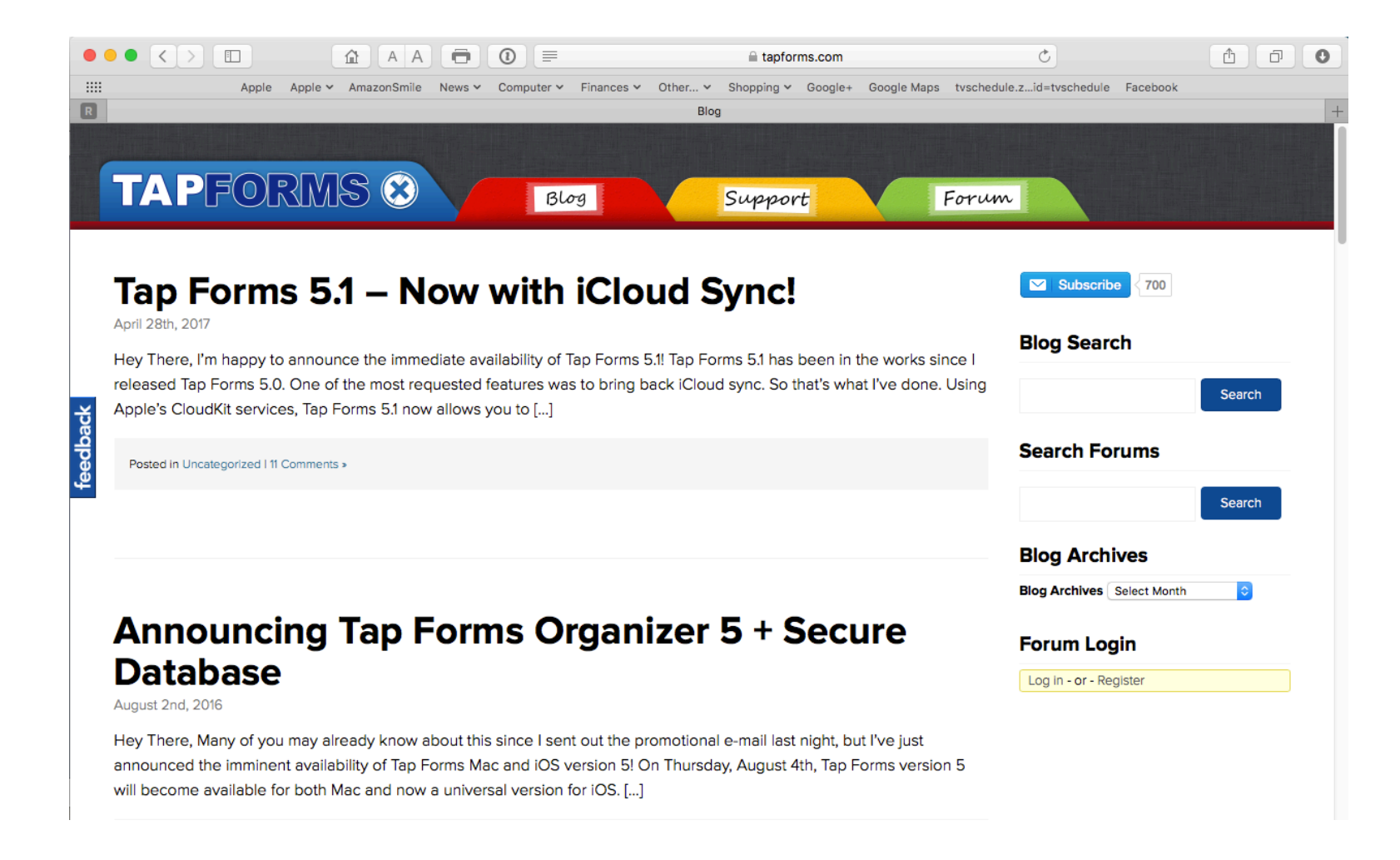

## Tap Forms 5.1 Blog Details

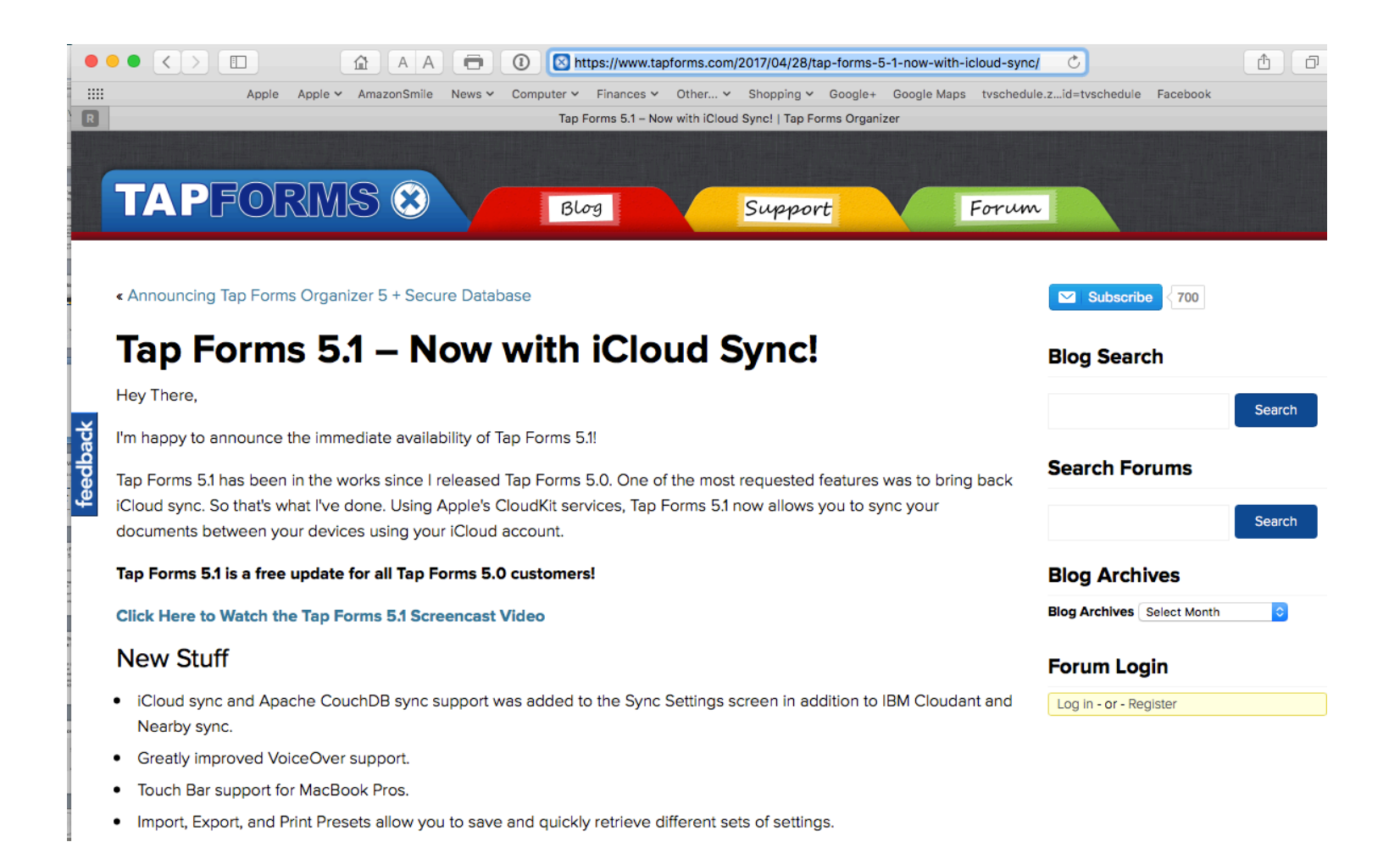

#### Tap Forms Support

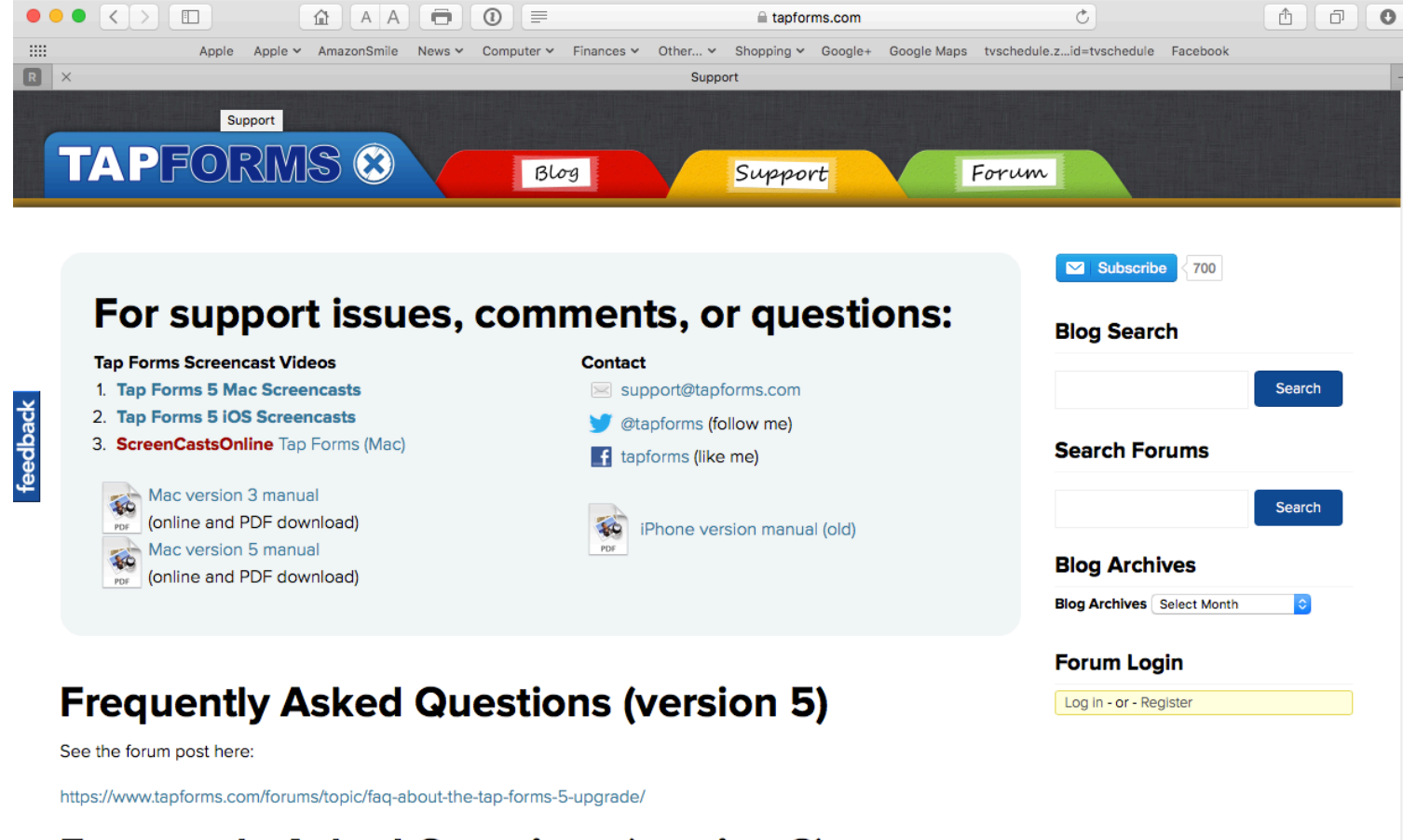

#### **Frequently Asked Questions (version 3)**

#### Tap Forms Videos

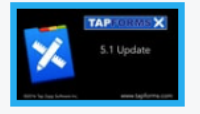

Tap Forms 5.1 New Features from Tap Zapp Softwar...

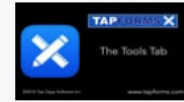

The Tap Forms 5 Tools tab from Tap Zapp Softwar...

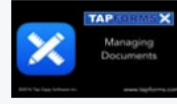

**Managing Multiple Documents** from Tap Zapp Softwar...

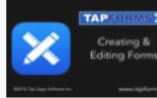

**Creating & Editing Forms** from Tap Zapp Softwar...

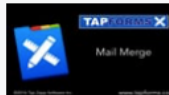

**Mail Merge** from Tap Zapp Softwar...

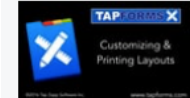

**Customizing and Printing Layouts** from Tap Zapp Softwar...

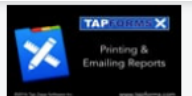

**Printing & Emailing Reports** from Tap Zapp Softwar...

**Creating and Printing** Labels from Tap Zapp Softwar...

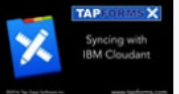

**Sync with IBM** 

Cloudant Mac & iOS from Tap Zapp Softwar...

**Find & Replace** from Tap Zapp Softwar...

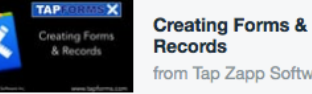

Find & Replace

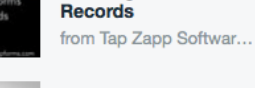

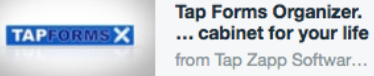

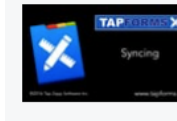

**Setting up Sync** from Tap Zapp Softwar...

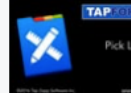

**Pick Lists** from Tap Zapp Softwar...

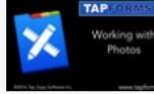

**Working with Photos** from Tap Zapp Softwar...

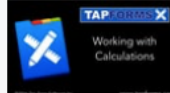

**Working with Calculations** from Tap Zapp Softwar...

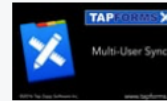

**Multi-User Sync** from Tap Zapp Softwar...

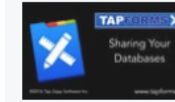

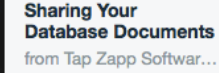

# What's Different in Tap Forms 3 and Tap Forms 5

- Tap Forms 3
	- $-$  Only one database document
	- $-$  Encryption done at the database or form field level
	- Single column and multi-column views
	- Syncing via iCloud Drive or Dropbox
- Tap Forms 5.0
	- $-$  Multiple database documents available
	- $-$  Encryption only at the database level
	- $-$  Added calendar view, map view, and photo grid view
	- $-$  Syncing via Wi-Fi (nearby) or IBM Cloudant— can be different for each database document
- Tap Forms 5.1 added
	- Syncing via iCloud Drive or Apache CouchDB
	- $-$  Touch Bar support for MacBook Pros

#### My Tap Forms 3 Document

- Note that 2 of the forms have a a lock indicating they are encrypted
- The number of records is also indicated on the right

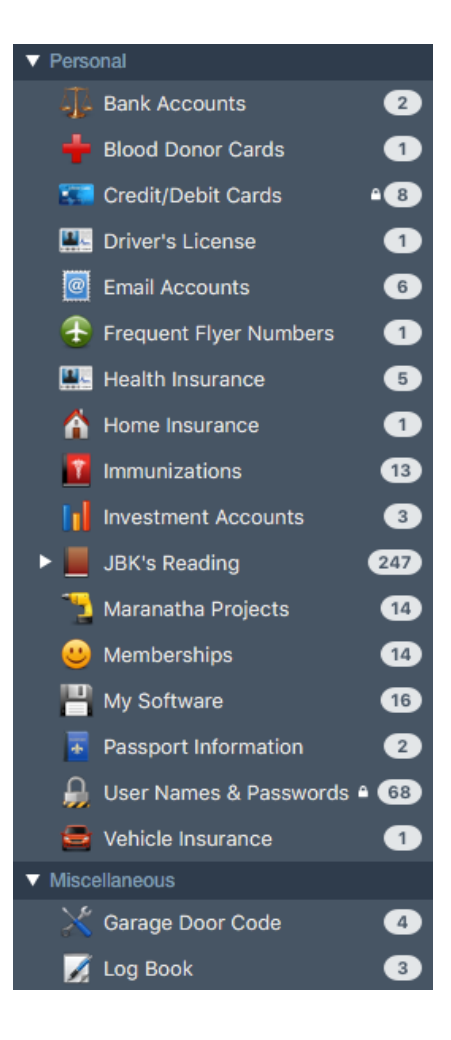

# Converting from Tap Forms 3 to Tap Forms 5

- In Tap Forms 3
	- $-$  In the File menu click **Backup**
	- $-$  Confirm where the file will be saved
	- Click **Backup**
- In Tap Forms 5
	- Click **Migrate from a Previous Version…**
	- $-$  Choose the backup file you made
	- $-$  Name the new document
	- $-$  Supply encryption key if necessary
	- Click **Migrate**
	- $-$  Re-encrypt your database in Preferences

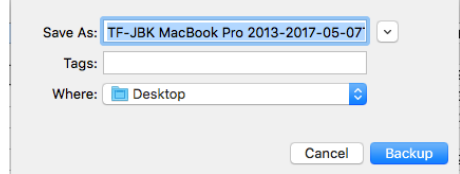

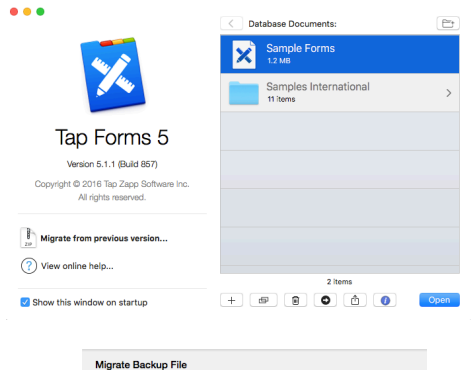

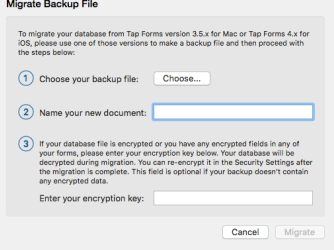

## Sending a Document to Another Device

- Both devices must be within Wi-Fi range and have Tap Forms open
- Documents on both devices must be closed
- Select the document you want to send and click on the **Share** button at the bottom of the window
- Click on the image of the device you want to send to and then click **Select**
- On the receiving device click **Accept**

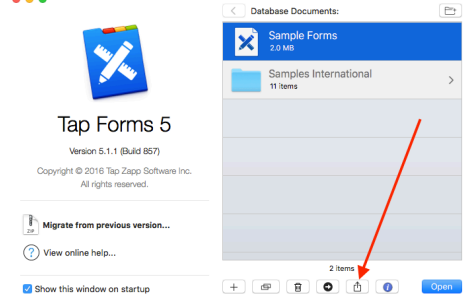

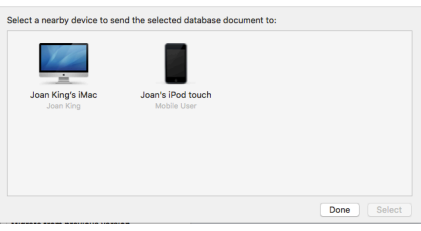

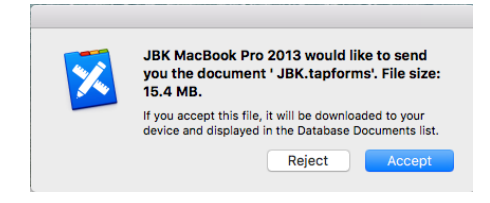

# Nearby Syncing

- The document you want to sync must be on both devices
- Select the document you want to set up syncing for and open it
- Select Preferences from the Tap Forms menu and select **Sync**
- Select **Nearby** Syncing
- For Nearby syncing the other device must be on and have the same document open
- If the device isn't listed, click on the **+** button to add it
- Select the device and click **Done**

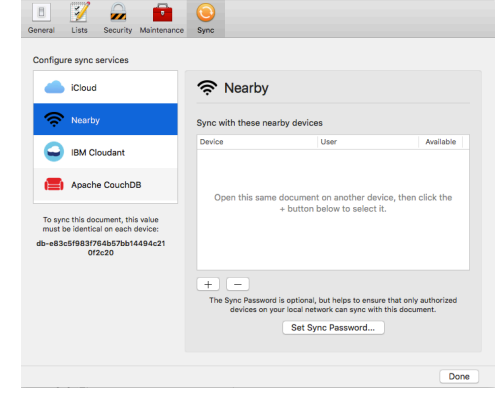

# iCloud Drive Syncing

- Make sure that iCloud Drive is active in System Preferences for all devices
- Open the document you want to sync
- **Select Preferences** from the Tap Forms menu and select **Sync**
- Select **iCloud** syncing and click on **Enable iCloud Sync**
- The file will show up on your other devices with a cloud download indicator
- Open the file to do the initial download of the file

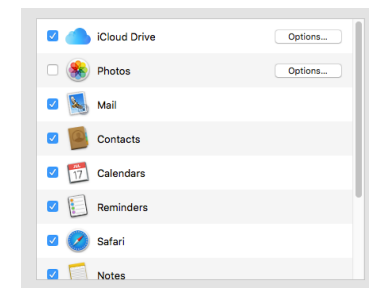

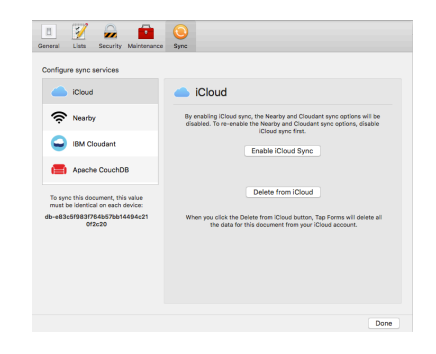

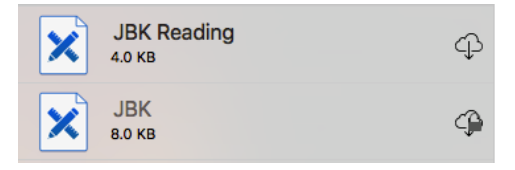

# Creating a New Database Document Using the Sample Forms Document

- Select the Sample Forms Document
- Click on the **Duplicate** icon at the bottom or select **Duplicate Document** from the File menu
- Enter the new name you want for the new document and click Save

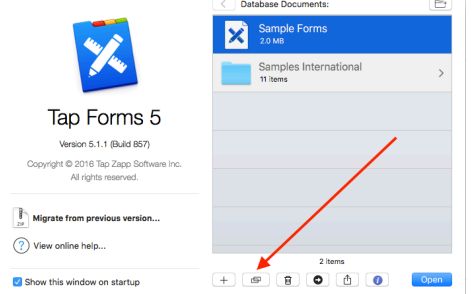

 $• • •$ 

- You can delete any of the provided forms you don't want
- Or you can export just the form templates you want from the original Sample Forms document and then create a new document and import the form templates you exported

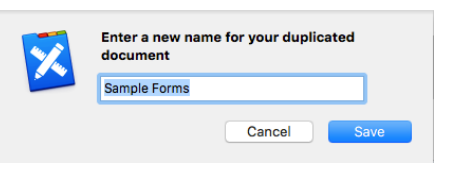

#### Sample Forms

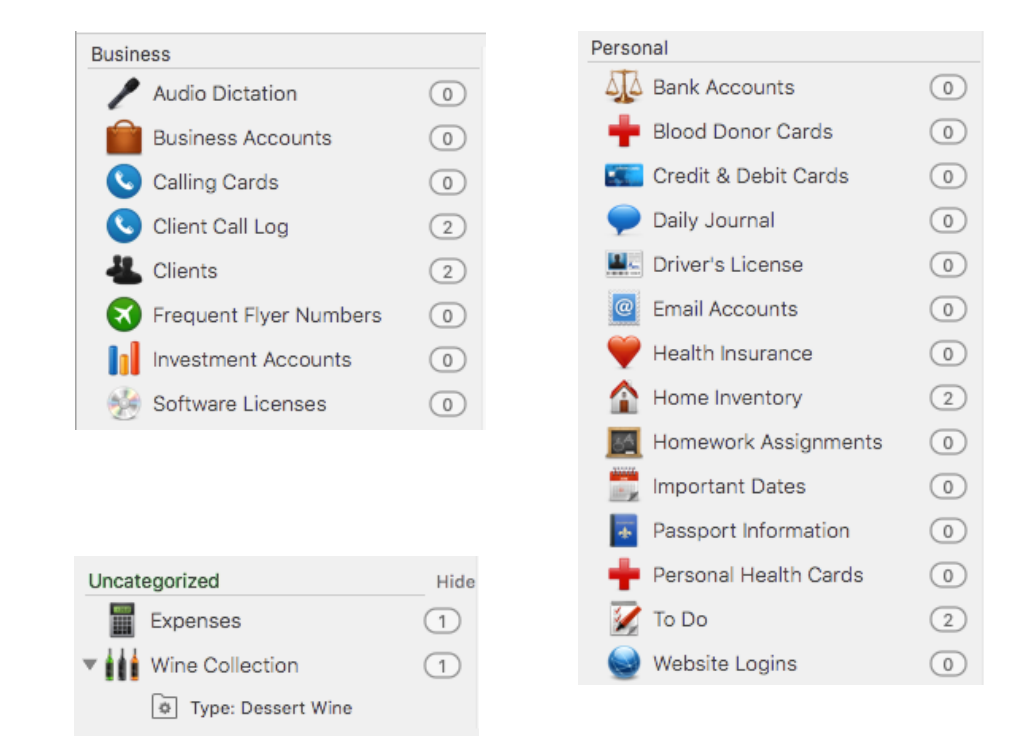

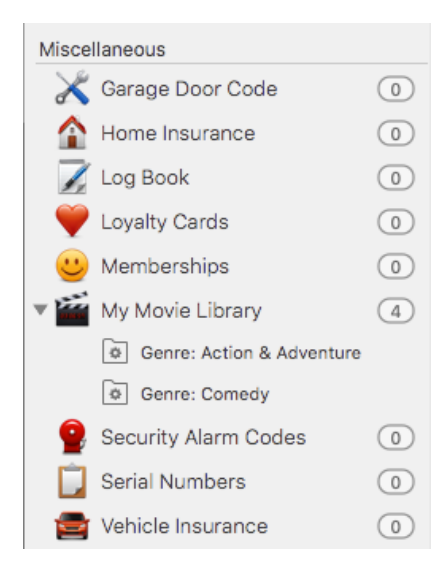

## Creating a New Document from Scratch

- Click on the **Plus** sign or select **New Document...** from the File menu
- Provide a name for the new document and click **Save**
- You will now need to create a form for your new document
- Click on **New Form**

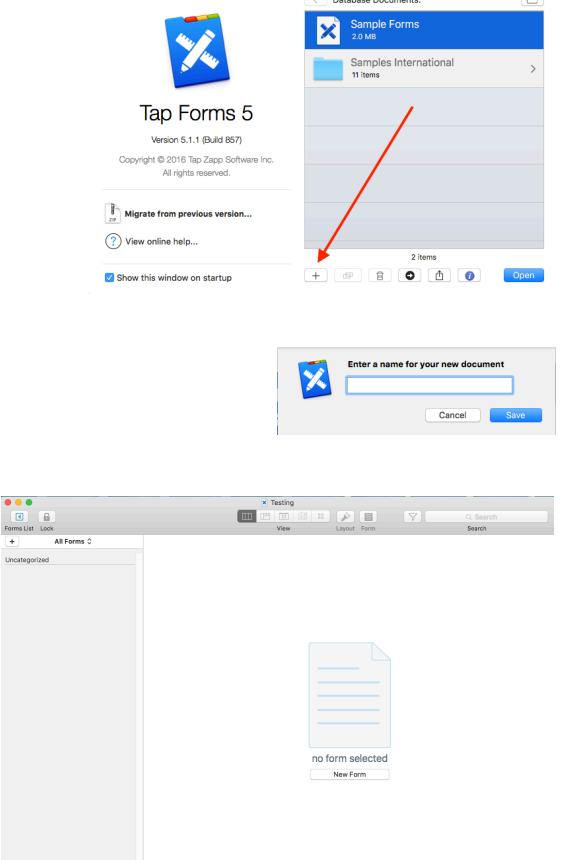

 $• • •$ 

#### Creating a New Form

- Select the icon you want to use to identify the form
- Specify the name you want for the form
- Other items can be specified after fields are defined

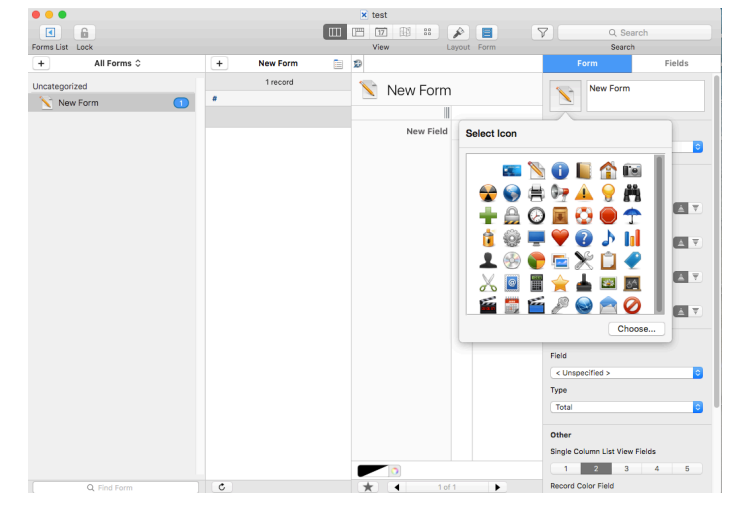

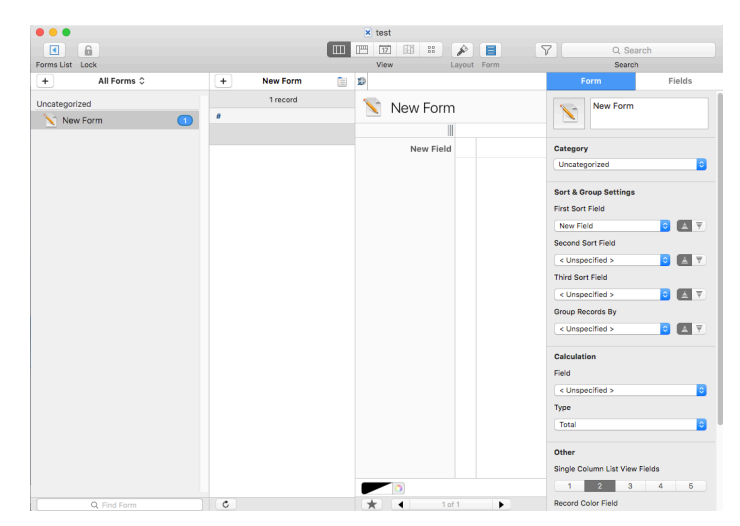

# Defining Fields in the Form

- Click on the **Fields** tab and name the field you are creating
- Select the type of field you want to create
- Click the **+** sign to create each next field you want
- Create records and fill them in with the data you want

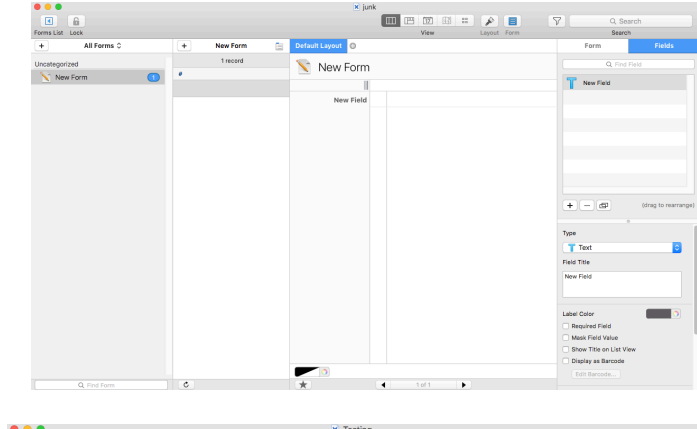

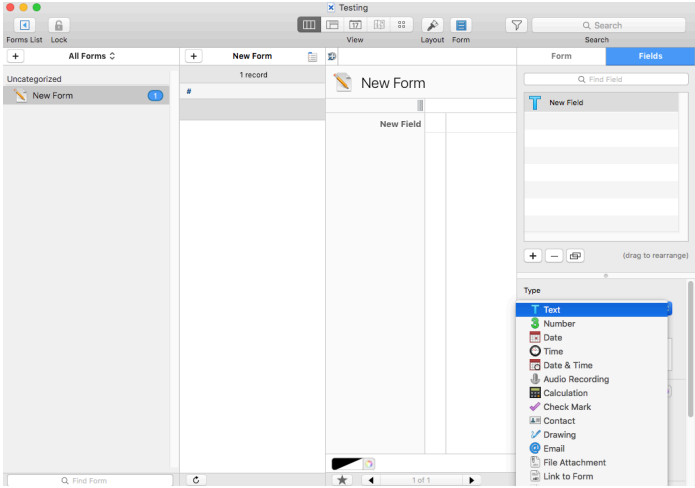

## Importing Data to Create a Form

- You can import Excel XLSL files or CSV text files
- Select **Import Records** from the File Menu
- Select the file you want to import and supply the info about its format
- The first row of the file must specify the field names to use
- If you have date information, make sure you specify the correct format for the import
- You need to specify how each field is to be imported—default is text

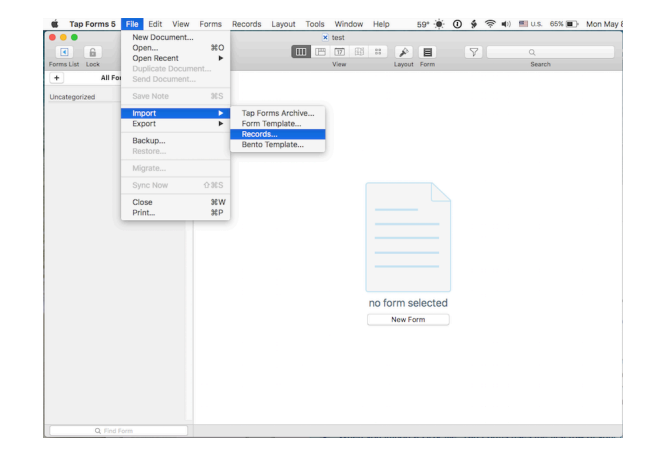

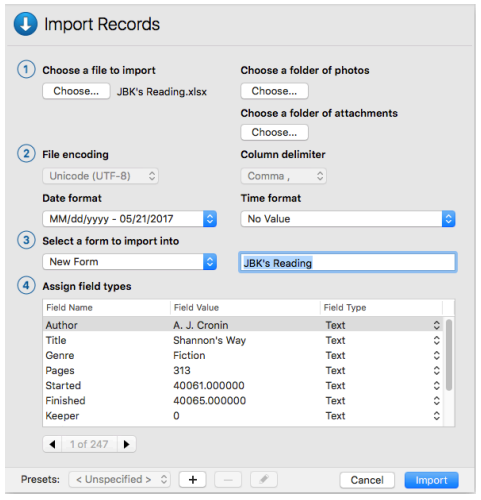

#### **Printing Data**

- Tap Forms supports printing in various formats
	- Individual records, 1 per page
	- $-$  Table of records in a list format
- You can create and print Bar Codes
- You can print labels using Avery layouts or create your own layout.

# Excellent Problem Support

- Sent an e-mail to support@tapforms.com about a problem with export/import records on Friday at 2:14 pm
- Got immediate automated response at 2:14 pm
- Got personal response at 2:20 pm
- Started interaction to get problem resolved and also brought up second problem with map view
- By 4:02 pm I had sent a total of 8 messages and received 11 messages
- Problems were resolved
- Sent another message Saturday night at 11:11 pm and got a response at 11:19 pm

# DEMO

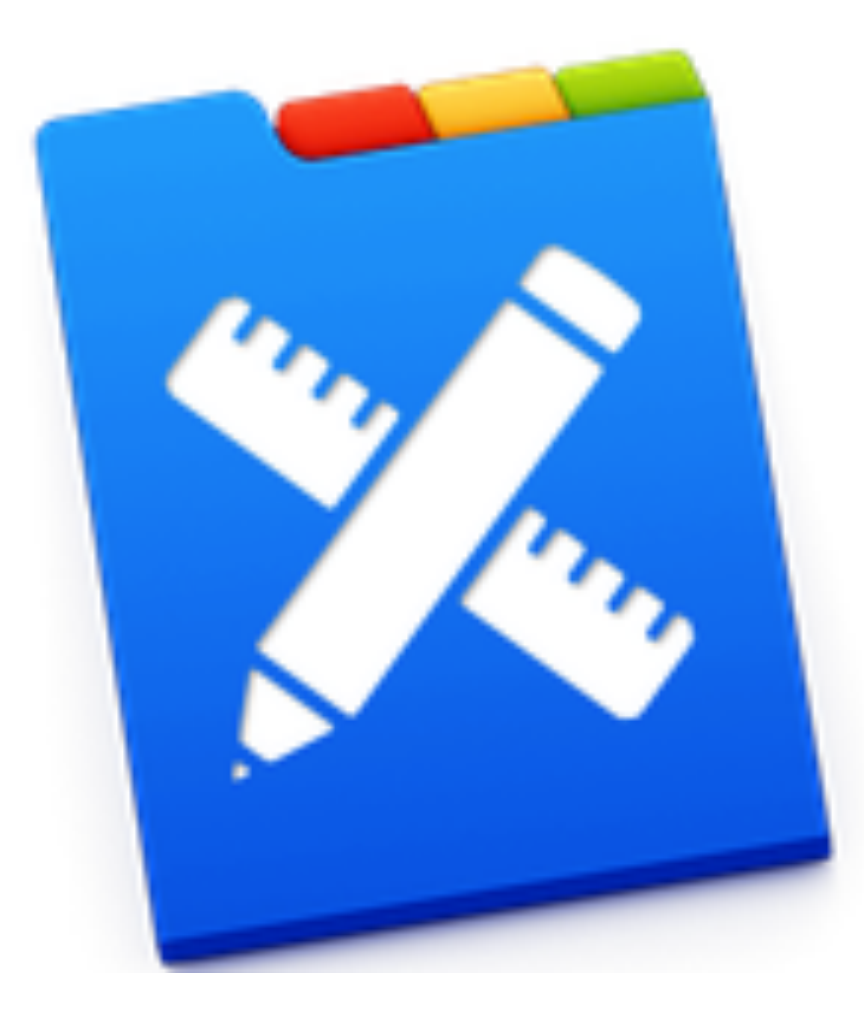